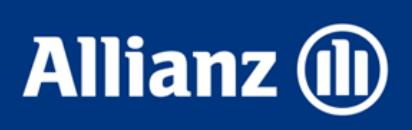

#### So unterschreiben Sie ganz einfach mit dem Smartphone

# **Insign mit AKMS**

#### **1. Was benötige ich dafür?**

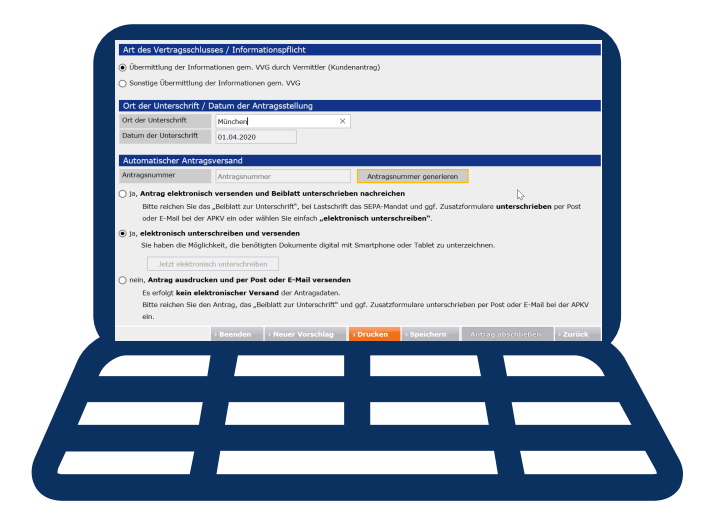

Ihr Smartphone (oder ein Kundensmartphone) mit mobilem Internet oder WLAN,

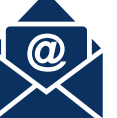

auf dem Sie E-Mails

oder

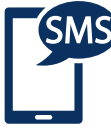

SMS empfangen können

**2. Wie unterschreibe ich?**

**1**

**2**

**3**

Wählen Sie nun "ja, elektronisch unterschreiben und versenden" und klicken Sie auf "Jetzt elektronisch unterschreiben".

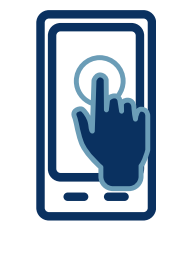

10101010

00100  $001'$ 

Antragsnummer generieren

Sobald alle Eingaben vollständig sind, können Sie auf "Antragsnummer generieren" klicken.

## Elektronische Unterschrift wählen

### Auf dem Smartphone unterschreiben

Jetzt sehen Sie den Antrag. Klicken Sie einfach auf das jeweilige Unterschriftsfeld, um auf dem Smartphone zu unterschreiben.

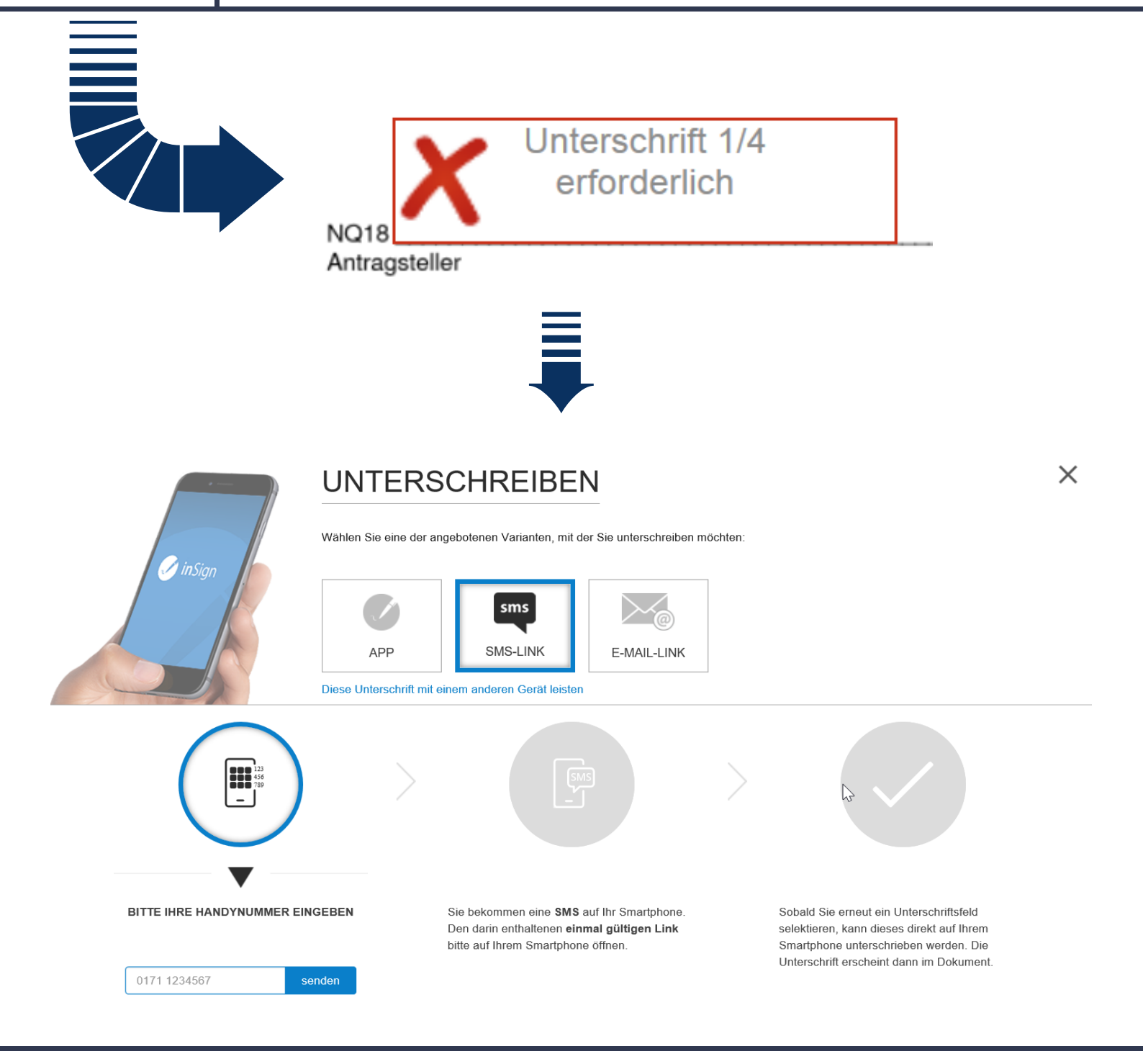

**4**

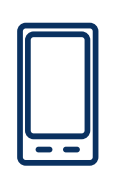

# Antrag abschlie**ß**en

Sobald alle Unterschriften erfasst sind, klicken Sie auf "Vorgang abschlie**ß**en" um die Unterschriften zu speichern und im nächsten Schritt auf "Antrag abschlie**ß**en" um den Antrag zu versenden

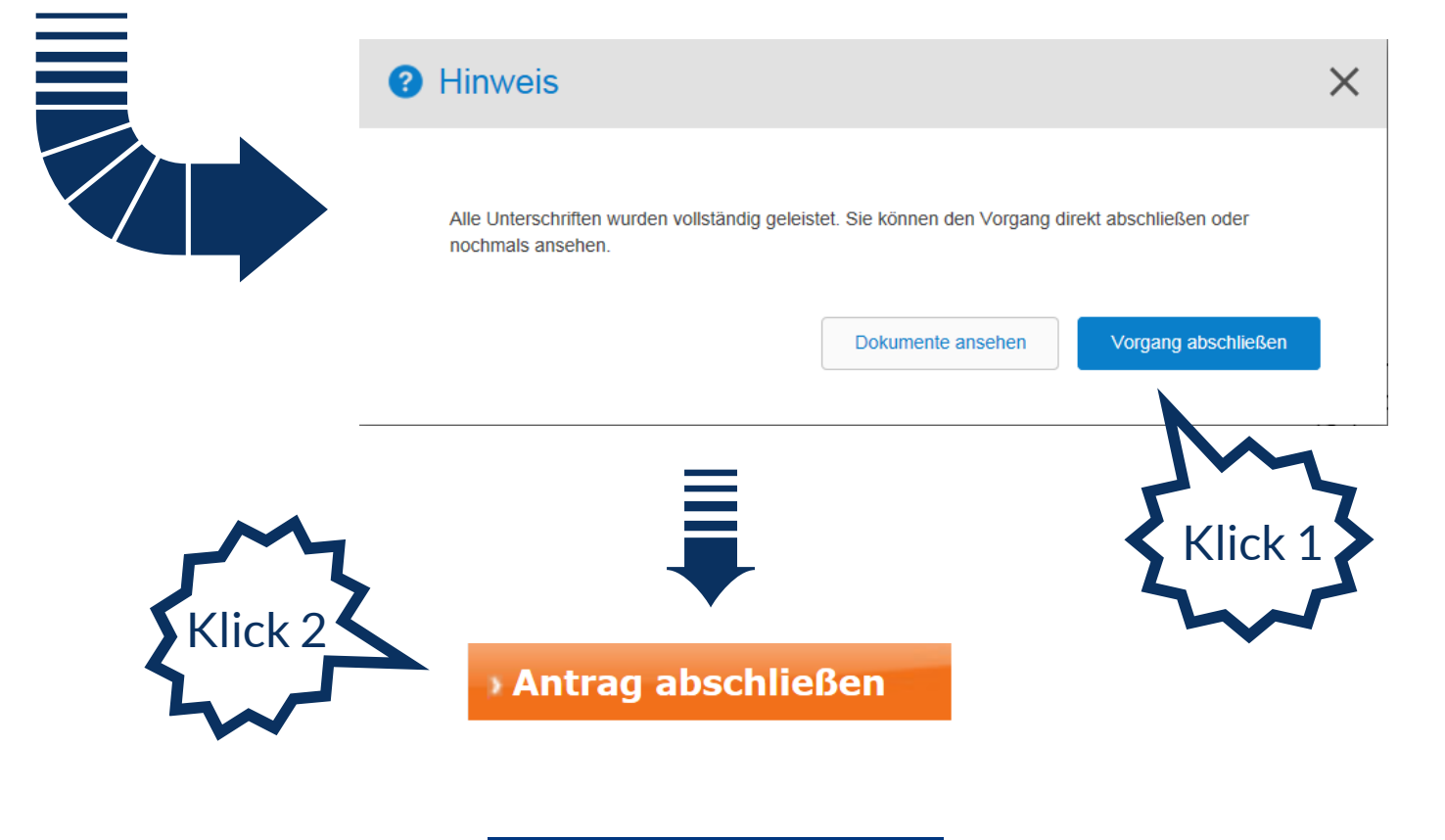

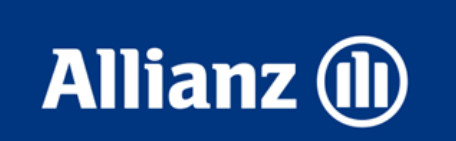

© K-VA-VOA 2020

## Smartphone des Kunden verbinden

Der Kunde kann auf seinem Gerät unterschreiben, wenn man nach Klick auf das jeweilige Unterschriftenfeld, die folgende Option wählt:

Diese Unterschrift mit einem anderen Gerät leisten